# メールアドレス登録

介護保険の事業者・関連団体等が行うメールアドレス登録について説明 します。

次の URL にアクセスします。

「https://www.kaigo-asp.jp/hamamatsu-city/entry/ 」

次のドメインを受信できるように設定をお願いします。

@kaigo-asp.jp

新規登録

メールアドレスの登録を行います。

- 変更登録 既に登録されているメールアドレスを別のメールアドレスに変更します。
- 登録解除 登録されているメールアドレスを解除します。
- 登録照会 メールアドレスがどの事業所に登録されているかを照会します。

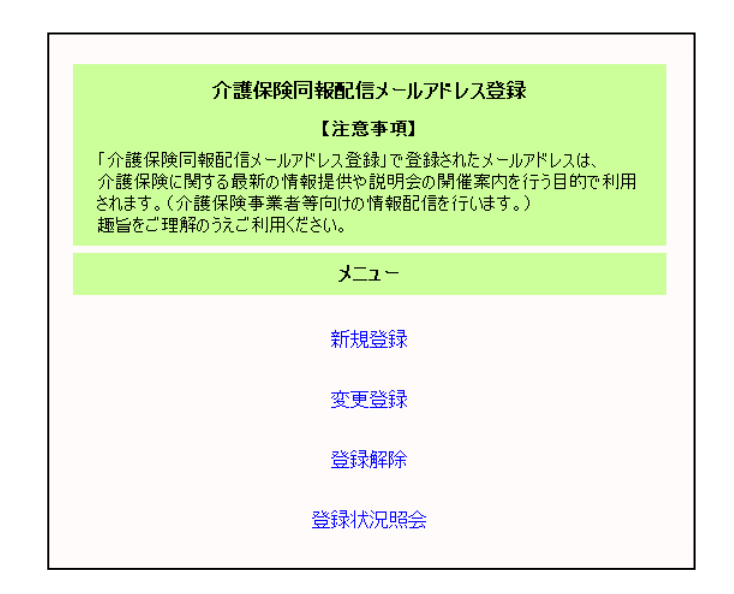

### 新規登録

事業所番号ごとにメールアドレスの登録を行います。

メールアドレスは事業所番号ごとに 3 件まで登録可能です。 次の場合、メールアドレスは登録できません。

- - ・ Web サーバーに事業所情報が登録されていない場合
	- ・ 事業所情報は登録されているが、すべてのサービスが終了している場合

操作手順

メニュー

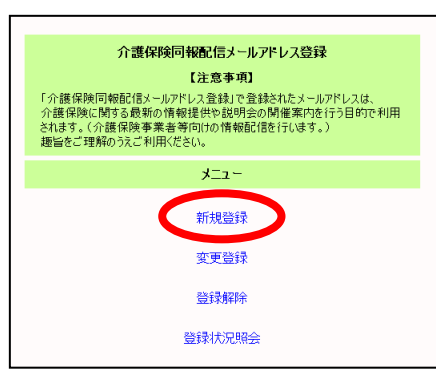

1. メニューより「新規登録」をクリックし ます。

新規登録(仮登録)画面

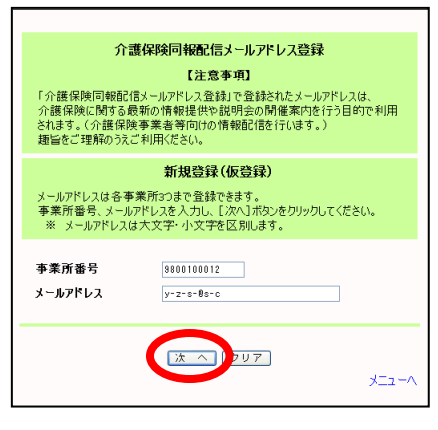

2. 新規登録(仮登録)画面で事業所番号と メールアドレスを入力し、 [次へ] ボタンをクリックします。

メールアドレスは大文字・小文字を区別 します。正しく入力してください。

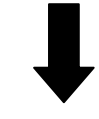

新規登録内容確認画面

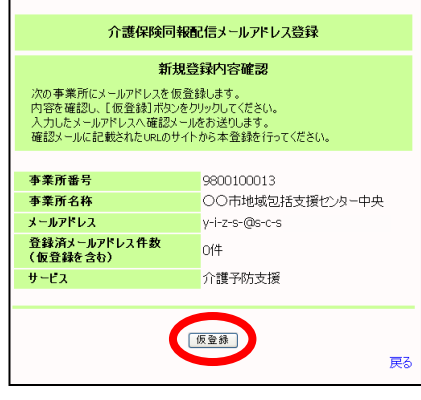

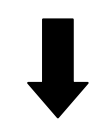

#### 仮登録完了画面

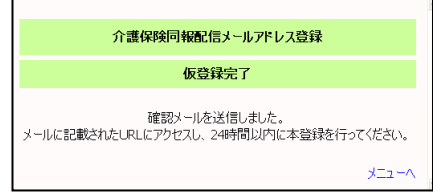

3. 新規登録内容確認画面で内容を確認し、 [仮登録] ボタンをクリックします。

4. 仮登録完了画面が表示されます。

同時に、入力したメールアドレスへ登録 確認メールを送信します。

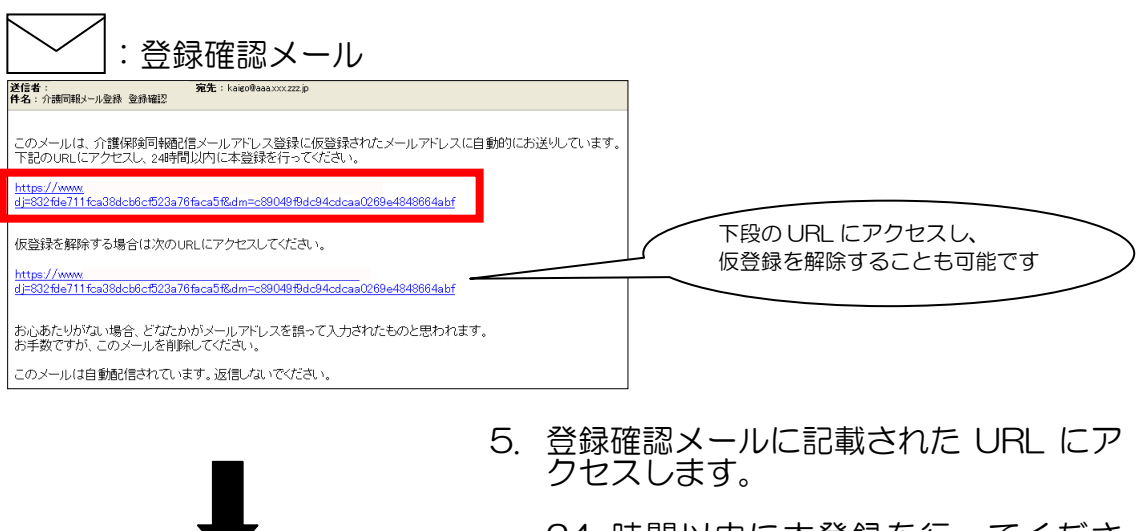

24 時間以内に本登録を行ってくださ い。

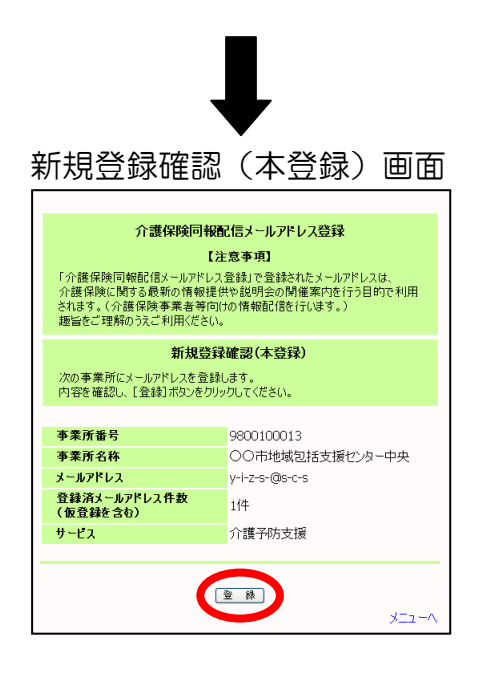

6. 新規登録確認(本登録)画面で内容を確 認し、[登録]ボタンをクリックします。

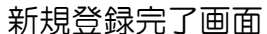

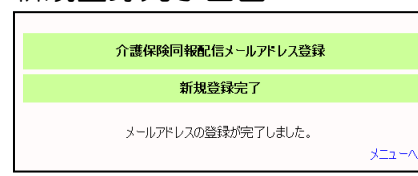

7. 新規登録完了画面が表示され、メールア ドレスの登録が完了します。 同時に、登録したメールアドレスへ登録 完了メールを送信します。

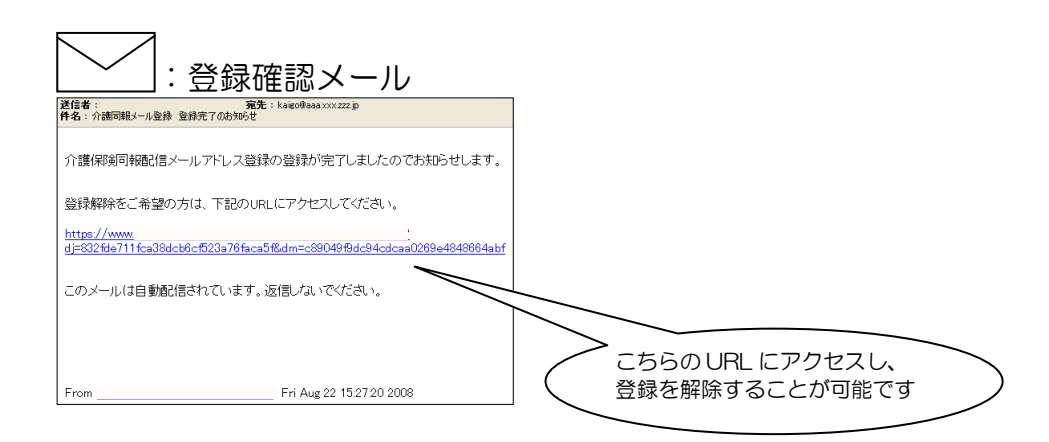

### 変更登録

既に登録されているメールアドレスを別のメールアドレスに変更しま す。

次の場合、メールアドレスは変更できません。

- ・ Web サーバーに事業所情報が登録されていない場合
- ・ 事業所情報は登録されているが、すべてのサービスが終了している場合

変更登録操作手順

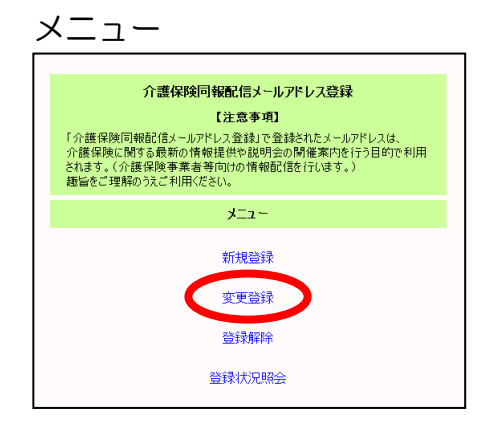

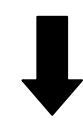

1. メニューより「変更登録」を選択します。

変更登録画面

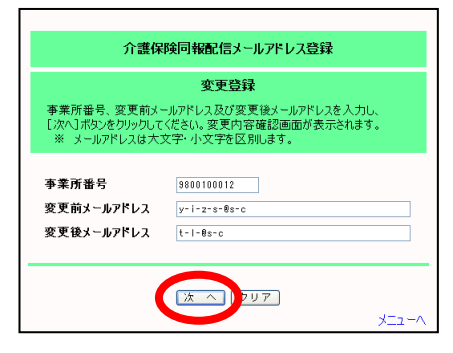

2. 変更登録画面で事業所番号と変更前・変 更後メールアドレスを入力し、[次へ] **スペン・ルクリックします。** 

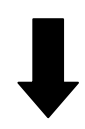

#### 変更内容確認≪申込≫画面

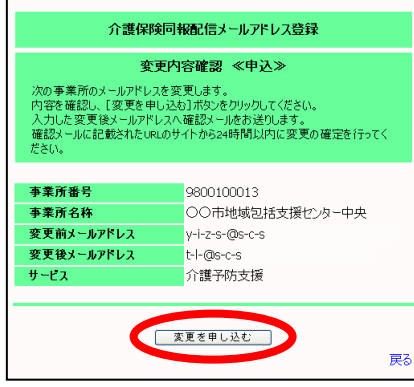

3. 変更内容確認≪申込≫画面で内容を確認 し、[変更を申し込む]ボタンをクリッ クします。

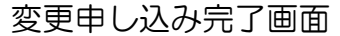

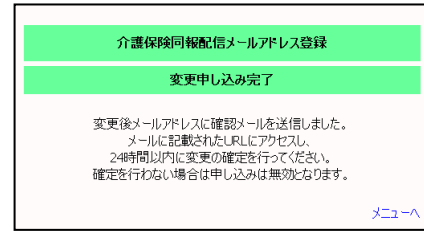

4. 変更申し込み完了画面が表示されます。

同時に、入力したメールアドレスへ変更 確認メールを送信します。

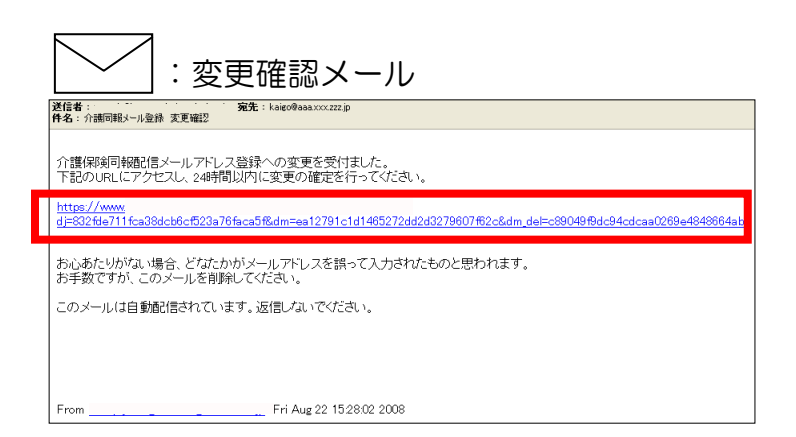

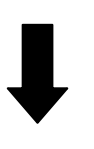

5. 変更確認メールに記載された URL にア クセスします。

24 時間以内に変更の確定行ってくださ  $\overline{U}_o$ 

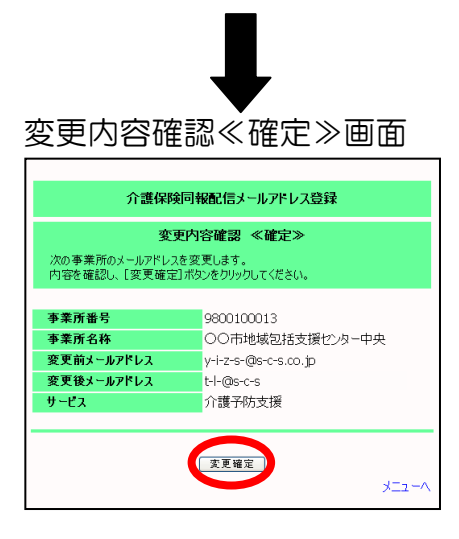

### 変更完了画面

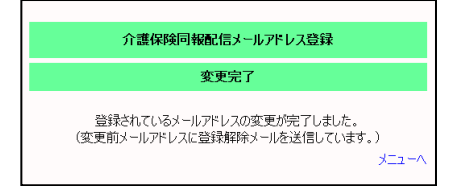

Fri Aug 22 15 29 25 2008

6. 変更内容確認≪確定≫画面で内容を確認 し、[変更確定]ボタンをクリックしま す。

7. 変更完了画面が表示され、メールアドレ スの変更が完了します。

同時に、次のメールを送信します。 ・変更後メールアドレスへ変更完了メール ・変更前メールアドレスへ解除完了メール

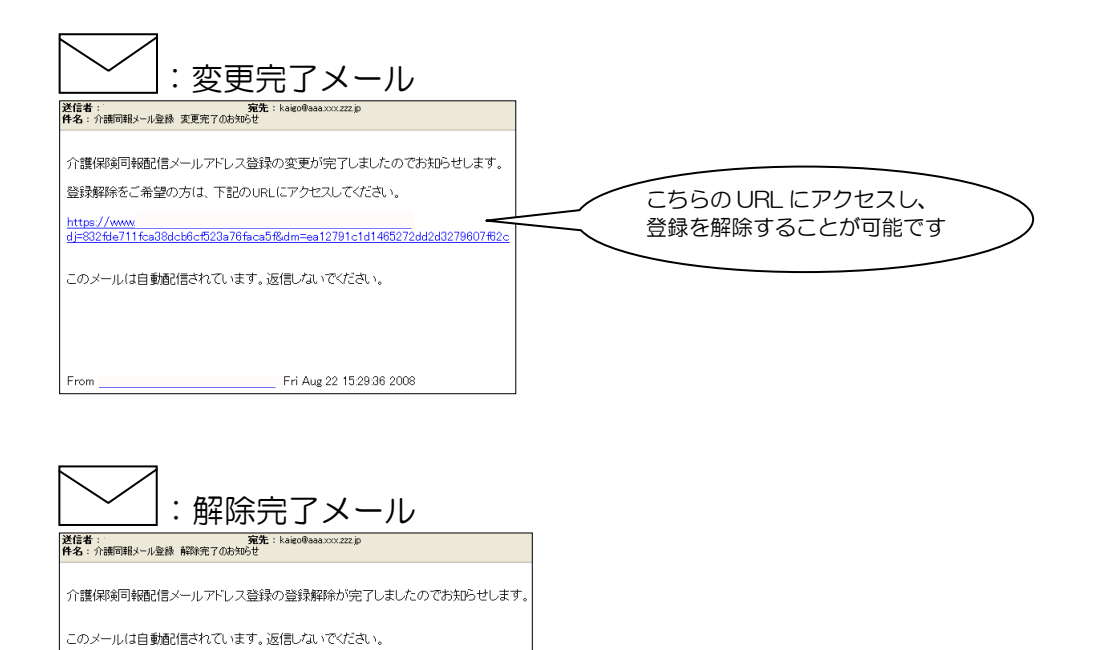

## 登録解除

登録されているメールアドレスを解除します。

登録解除操作手順

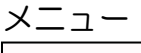

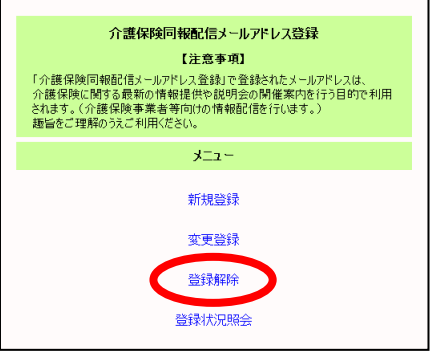

1. メニューより「登録解除」を選択します。

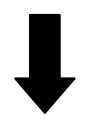

#### 登録解除画面

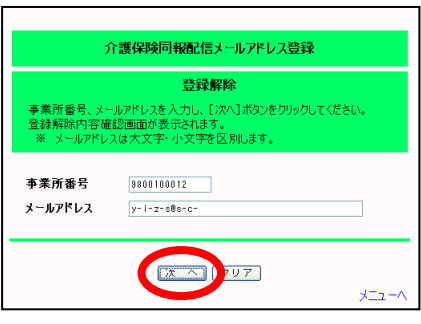

2. 登録解除画面で事業所番号とメールアド レスを入力し、[次へ]ボタンをクリッ クします。

メールアドレスは大文字・小文字を区別 します。正しく入力してください。

### 登録解除内容確認画面

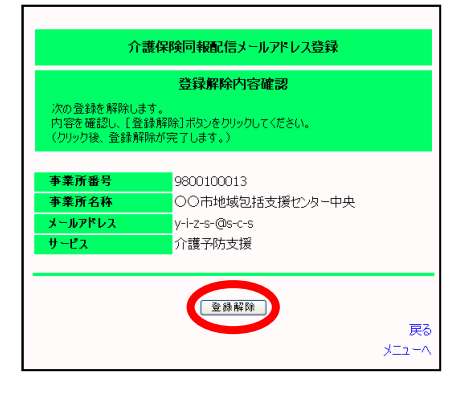

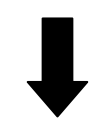

3. 登録解除内容確認画面で内容を確認し、 [登録解除]ボタンをクリックします。

### 登録解除内容確認画面

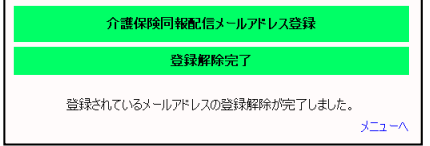

4. 登録解除完了画面が表示されます。

同時に、解除したメールアドレスへ解除 完了メールを送信します。

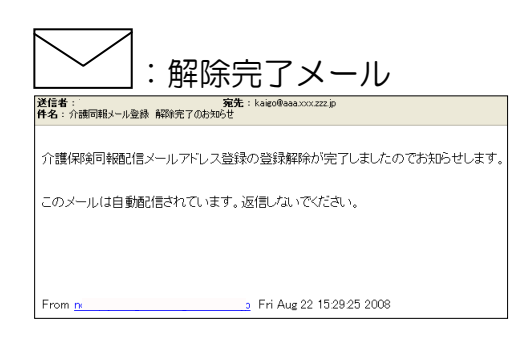

## 登録照会

メールアドレスがどの事業所に登録されているかを照会します。

照会結果はメールで送信します。

(照会したメールアドレスへそのメールアドレスが登録されている事業所一覧 のメールを送信します。)

操作手順

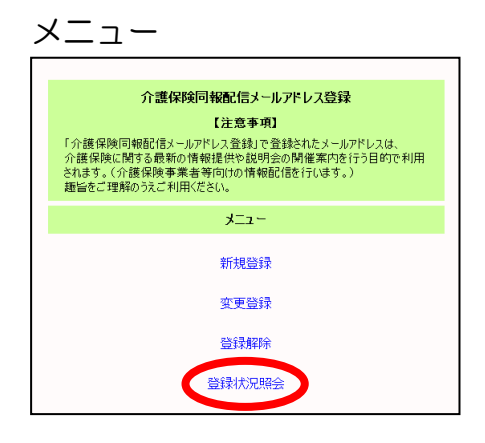

1. メニューより「登録状況照会」を選択し ます。

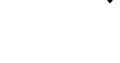

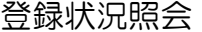

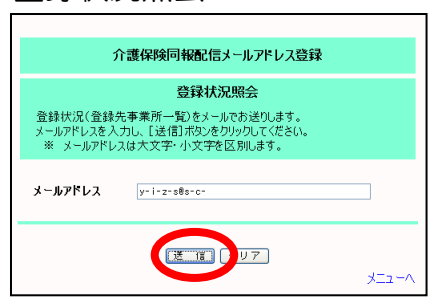

2. 登録状況照会画面でメールアドレスを入 力し、[送信]ボタンをクリックします。 メールアドレスは大文字・小文字を区別 します。正しく入力してください。

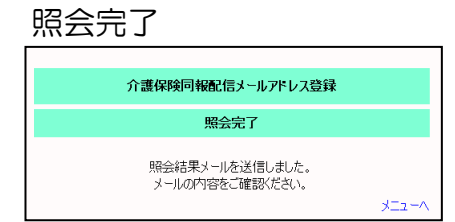

3. 照会完了画面が表示されます。

同時に、照会したメールアドレスへ照会 結果メールを送信します。

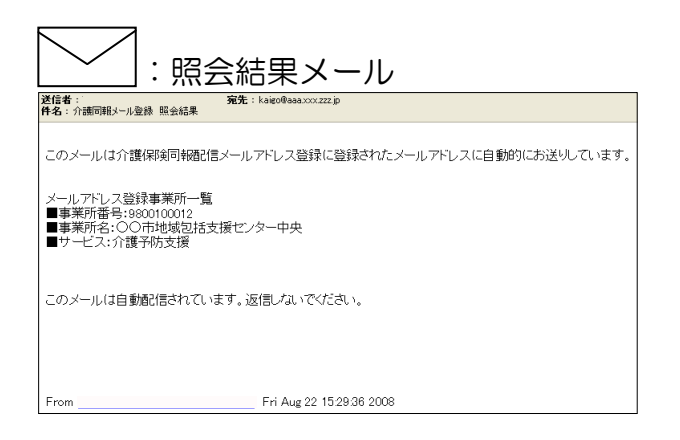